## **How to register in Fair Entry, Revised**

Log into [http://piercecountyfair.fairentry.com](http://piercecountyfair.fairentry.com/)

• **If you have registered in previous years**, enter the same email and password  $\frac{1}{1}$  **Click**  $\frac{1}{1}$  **sign in**  $\frac{1}{1}$  forgot your password, click on the question. Sign in

 $\overline{\phantom{a}}$  , and the contract of the contract of the contract of the contract of the contract of the contract of the contract of the contract of the contract of the contract of the contract of the contract of the contrac

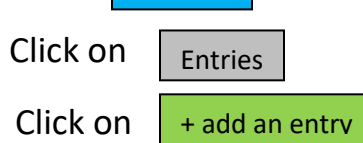

• Now skip to step # 13 and continue to follow the directions

• **If this is your first time**, **click on not in 4-h & need to create a fair entry account** Enter your email address Confirm email address Click • Enter your Last name Phone number Create a password, **Write it down** Confirm password Click • Click on • Click on • First name First name Last name Birthdate Click • Contact information Phone number Click **Continue Continue** Create account Create account Individual Begin registration

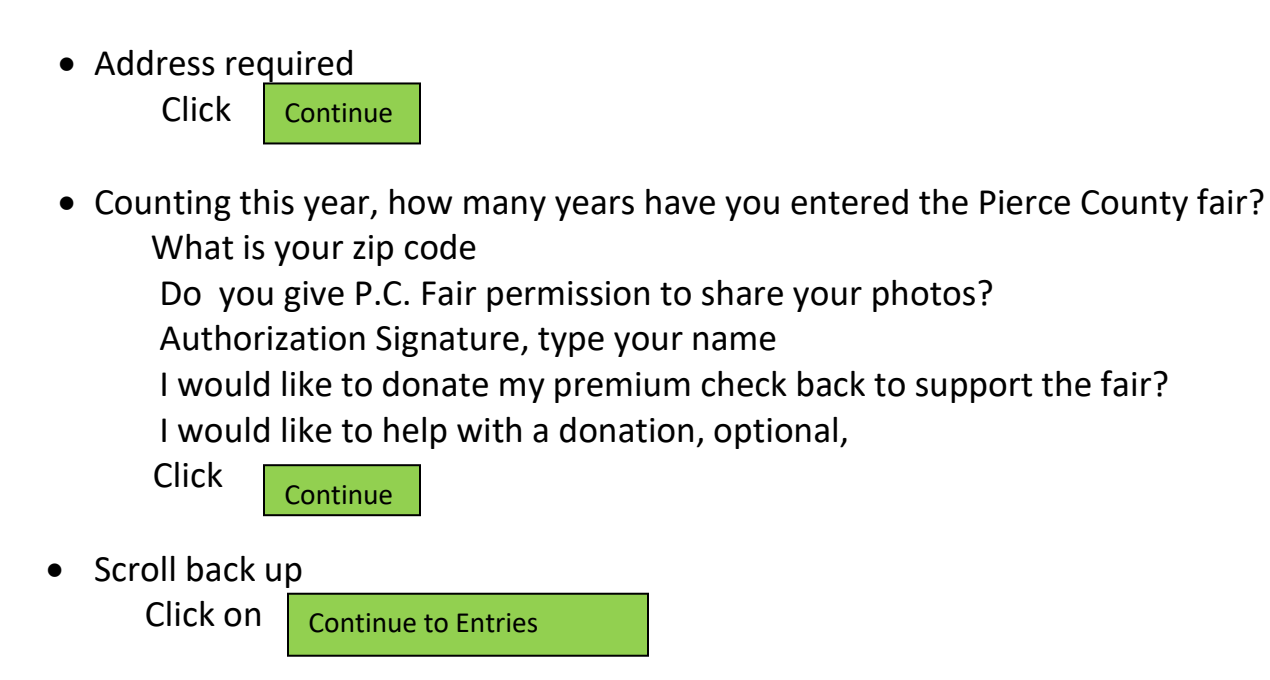

• Skip continue to payment, there is no charge

## Click on + add an entry

## • **Continue,**

 **Step #13** if entering a different item start again here follow instructions below

- Choose department Hill & Dale Floral Show click Select
- Choose department Class \_\_\_\_\_\_\_ whatever class your entering Example 2408 vegetables, click **Select**
- Choose department Click Choose
- Scroll down to lots Select a Lot number Example Beets 1. Scroll back up select

• Click on

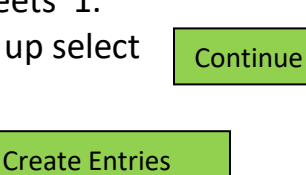

Select

- Click on Review/complete outstanding records
- Briefly describe your entry Example, Beets, "Detroit Dark Red" Click

**Continue** 

• Click on

Review/complete outstanding records

• Entry files

Horticulture entry photo

No file uploaded, will accept these kinds of files, gif, jpg, png, tiff

Click on

select file

- This will take you to your computer, go to the file wear your pictures of your entry is saved. Click on that file, may have to double click.
- This takes you back to the fair entry page with your picture showing (If your picture is sideways, do not worry, and leave it this way, in the judging page

they have the ability to fix it.)

 click **Continue** 

- What do you want to do next? **To enter something else** click on **When finished** with all of your entries (at least for now) Everything looks good Click + add another entry Continue to payment
- **If finished**, now skip to step # 40 and continue to follow the directions  **More entries continue below**
- Choose department If your entering something else Click + add an entry
- Choose department Hill & Dale Floral Show click **Select**

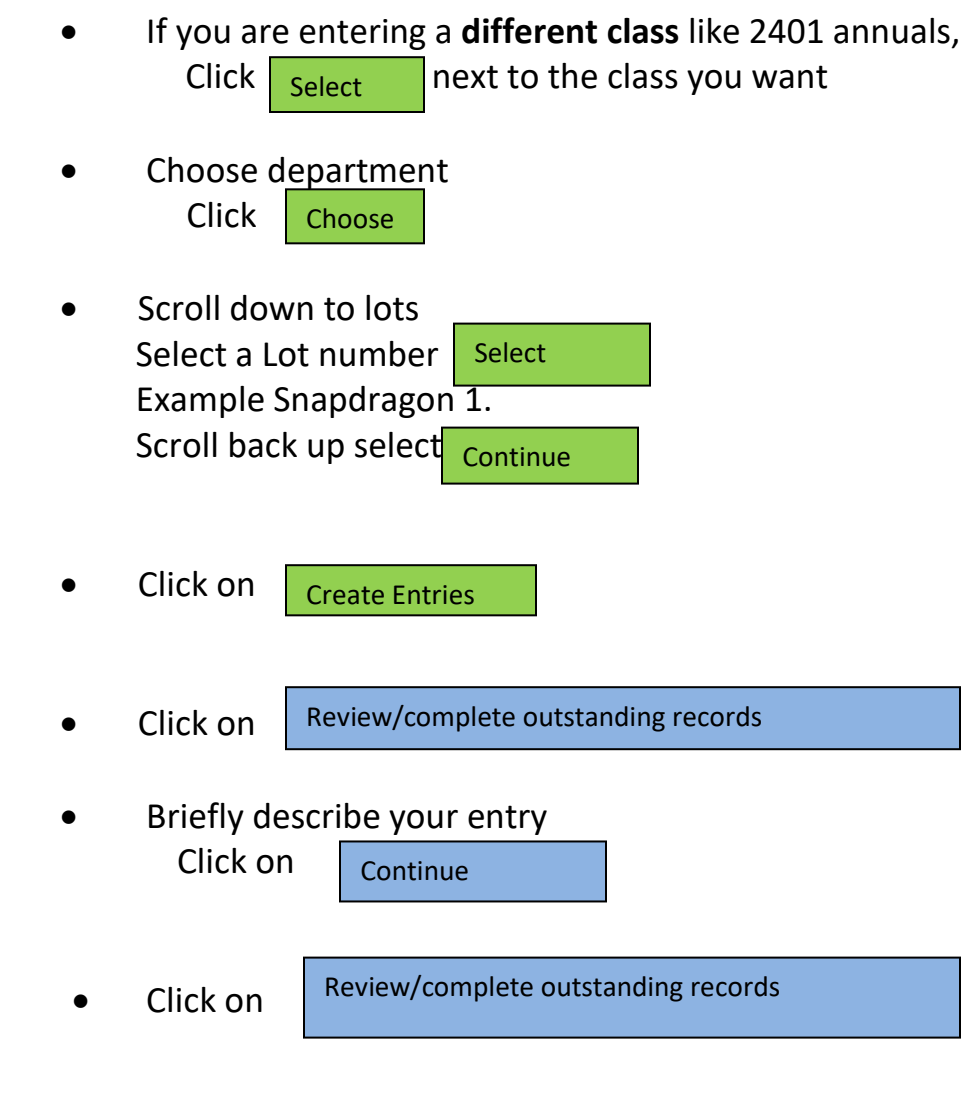

• Entry files

Horticulture entry photo

No file uploaded, will accept these kinds of files, gif, jpg, png, tiff

 Click on select file

- This will take you to your computer, go to the file wear your pictures of your entry is saved. Click on that file, may have to double click.
- This takes you back to the fair entry page with your picture showing (If your picture is sideways, do not worry, and leave it this way, in the judging page they have the ability to fix it.)

 click Continue

- What do you want to do next? **Add more entries go back to step #13**
- **Step #40** follow instructions below

 When finished with all of your entries (at least for now) Everything looks good Click

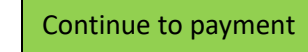

• No payment needed

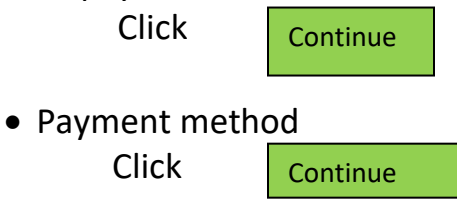

• Payment total

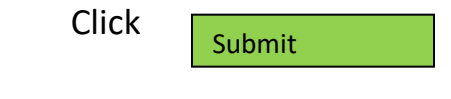

- Thanks Click
- Sign out